# **WINLDBE** copyright Tecnologie Informatiche

## **Stampa etichette e buste con indirizzi dei clienti e fornitori**

Il programma consente di stampare etichette e buste con i dati anagrafici dei clienti o fornitori. **AR** Occorre la licenza opzionale ModuWiz.  $\frac{11 - 17 + 1}{11 - 16 + 16}$ Il layout di stampa è liberamente personalizzabile per la carta 黜 utilizzata.  $\frac{1-\alpha\alpha}{1-\alpha\alpha}$ Si possono salvare svariati formati di etichette.  $\frac{1}{2}$ 

Margine laterale **Bisoigna rilevare le dimensioni etichetta: -** passo verticale, orizzontale, Margine superiore margine superiore ed inferiore in millimetri, - numero di etichette orizzontale e verticale numero Passo verticale etichette in verticale Passo orizzontale numero etichette

in orizzontale

Clerki

Fornitori

Contabilità: cont

Prodotti, listini, c >

Aprire da menu *archivi > clienti o fornitori > stampa etichette e buste*

Si può premere **nuova etichetta** oppure **apri etichetta** per selezionarne una precedentemente salvata.

Con apri appare lo sfoglia di windows posizionato nella cartella dei dati di WinCoge (normalmente …\ti\contabilita\ini) dove il programma salva il layout delle etichette.

Appare la schermata dove troviamo: l'anteprima dell'etichetta, i campi dove si inseriscono le misure dell'etichetta, i pulsanti per inserire i campi sull'etichetta.

per ogni foglio

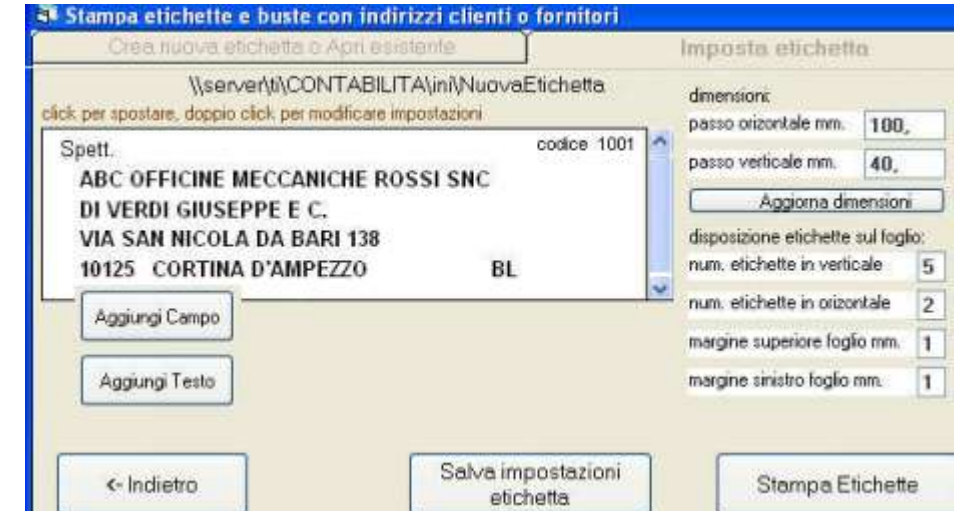

**- Inserire le dimensioni etichetta:** passo verticale, orizzontale, margine superiore ed inferiore in millimetri e premere **aggiorna dimensioni**.

**- Inserire** il numero di etichette orizzontale e verticale per ogni foglio, il margine superiore e sinistro

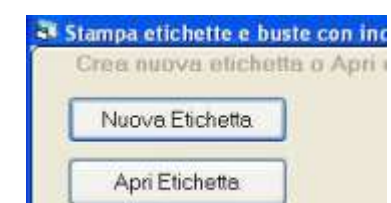

Archivi Magazzino/Fatture/DDT/Ordini Registrazioni e si

Stampa apartafic

mpa etichette e buste

Archivio

 $\epsilon_{\text{H}}$ 

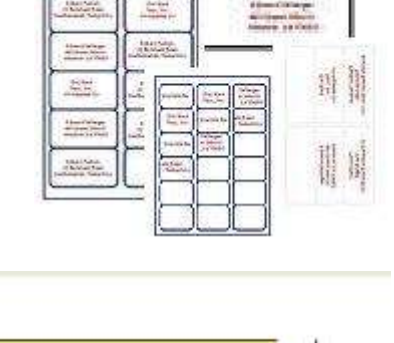

#### **WINCOBE** copyright Tecnologie Informatiche

**Aggiungi campo**: consente di selezionare i campi che di dovranno stampare, per esempio indirizzo, località, ecc: si impostano il font, le dimensioni ed una scritta di prova che serve per l'anteprima e si preme **conferma campo**.

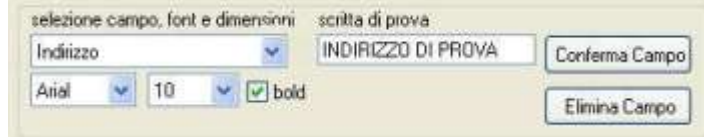

**Aggiungi testo**: consente inserire un testo fisso per esempio 'spettabile ditta': si impostano il font, le dimensioni, il testo fisso e si preme **conferma campo**.

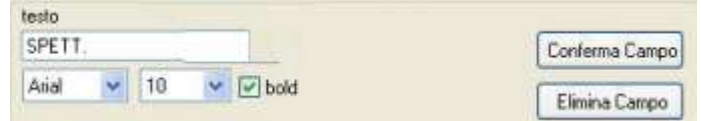

Cliccando su campo o sul testo nell'anteprima, tenendo premuto il tasto del mouse lo si sposta nella posizione desiderata,

Per modificare font e dimensioni di un campo o testo già inserito fare click sul campo nell'anteprima.

**Salva impostazioni etichetta**: appare la finestra salva di windows:

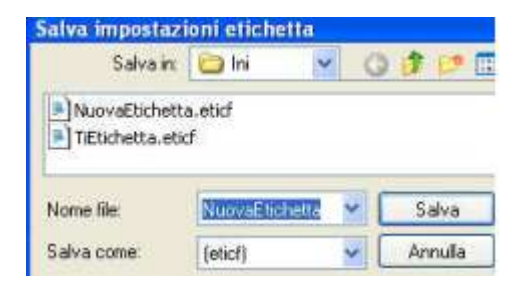

### **Stampa etichette**

Appare la videata che consente di selezionare i clienti o fornitori dei quali vogliamo stampare le etichette o le buste,

Con l'opzione **selezione con doppio click** selezioniamo i singoli elementi (appare una X su quelli selezionati), Con l'altra opzione verranno stampate le etiche per tutti gli elementi elencati.

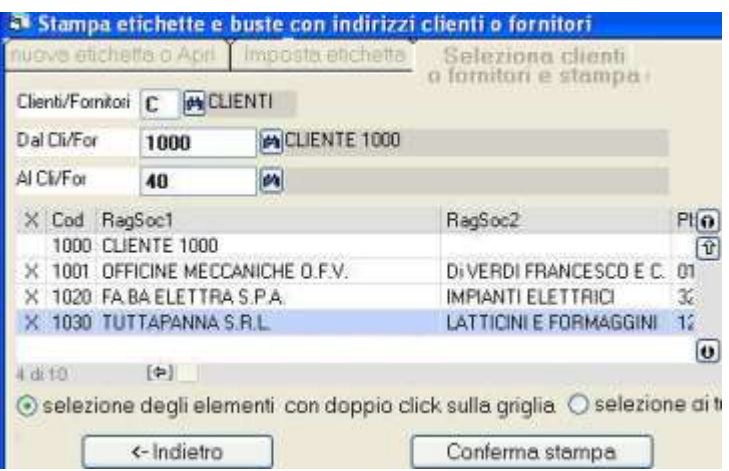

**Nota:** prima di stampare impostare correttamente il foglio nelle proprietà della stampante (per esempio A4) da pannello di controllo > impostazioni > stampanti

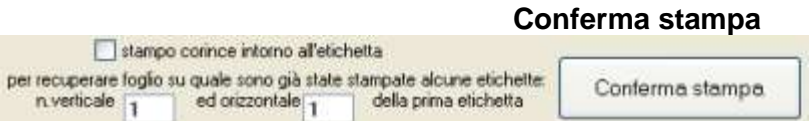

**Stampo cornice**: stamperà un riquadro su ogni etichetta.

**Per recuperare…**: serve per riutilizzare un foglio contenente più etichette stampato solo in parte.

## **WINCOBE** copyright Tecnologie Informatiche

# Premuto conferma stampa le etichette vengono elaborate ed inviate alla stampante.

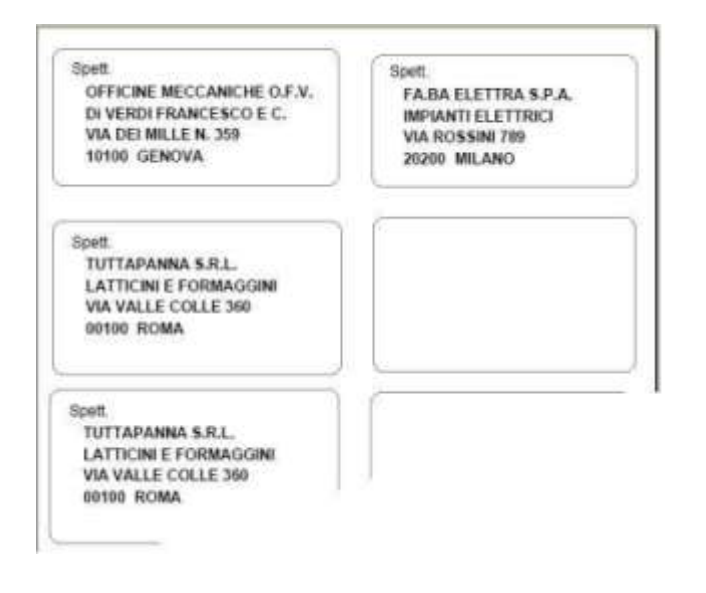